# **Service and Asset Manager**

## **Configuration Database (ConfigDB) Guide 2019.3.1**

#### **Copyright Notice**

This document contains the confidential information and/or proprietary property of Ivanti, Inc. and its affiliates (referred to collectively as "Ivanti"), and may not be disclosed or copied without prior written consent of Ivanti.

Ivanti retains the right to make changes to this document or related product specifications and descriptions, at any time, without notice. Ivanti makes no warranty for the use of this document and assumes no responsibility for any errors that can appear in the document nor does it make a commitment to update the information contained herein. For the most current product information, please visit [www.ivanti.com](https://www.ivanti.com/).

Copyright © 2020, Ivanti. All rights reserved.

Ivanti and its logos are registered trademarks or trademarks of Ivanti, Inc. and its affiliates in the United States and/or other countries. Other brands and names may be claimed as the property of others.

Protected by patents, see [https://www.ivanti.com/patents.](https://www.ivanti.com/patents)

Last updated: 1/29/2020

# **Contents**

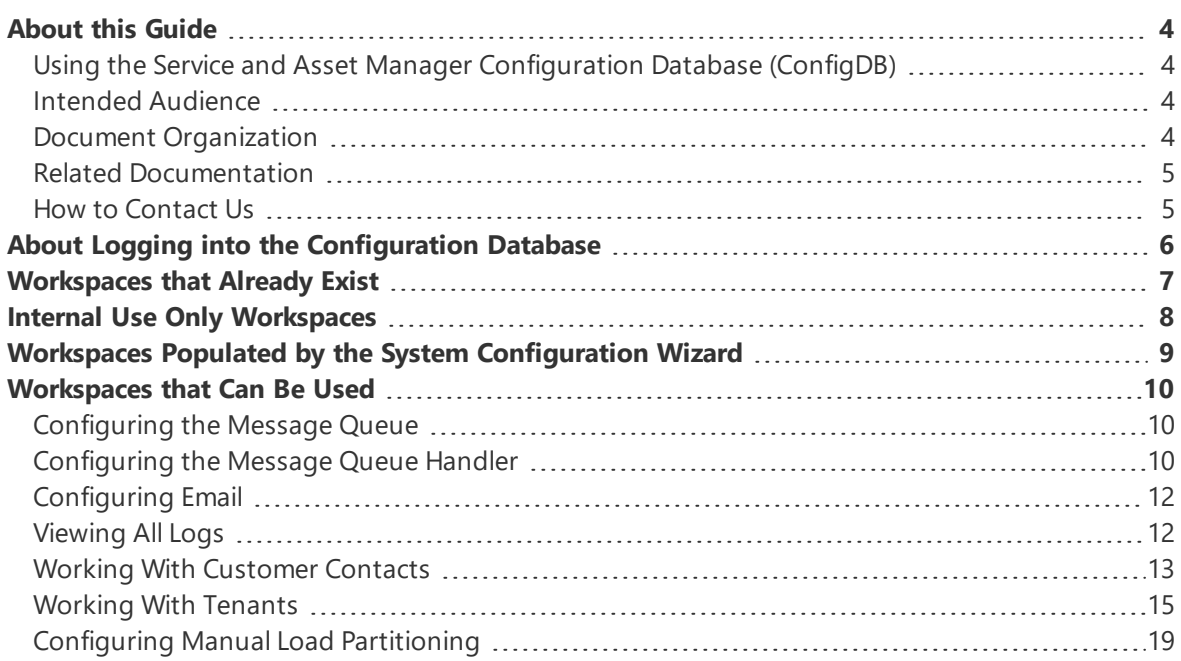

# <span id="page-3-0"></span>**About this Guide**

- "Using the Service and Asset Manager [Configuration](#page-3-1) Database (ConfigDB)" below
- "Intended [Audience"](#page-3-2) below
- "Document [Organization"](#page-3-3) below
- <span id="page-3-1"></span>• "Related [Documentation"](#page-4-0) on the next page
- "How to [Contact Us"](#page-4-1) on the next page

## **Using the Service and Asset Manager Configuration Database (ConfigDB)**

Use the Service and Asset Manager configuration database (ConfigDB) for the following:

- To manage different instances (such as production, staging, and UAT) of tenants.
- To update your environment. The information in the ConfigDB is originally populated by the System Configuration Wizard, which is used when installing Service and Asset Manager.

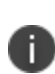

This is the master configuration database for your Service and Asset Manager system. Do not make any changes here, except in the few areas described in the 'Workspaces that Can Be Used' section. Making unauthorized changes to the ConfigDB can lead to disastrous results and may be unrecoverable. Use the ConfigDB with **extreme** caution.

## <span id="page-3-2"></span>**Intended Audience**

<span id="page-3-3"></span>The *Configuration Database Guide for Service and Asset Manager Version 2019.3.1* is intended for advanced on-premise Service and Asset Manager administrators and Ivanti Software personnel.

## **Document Organization**

This guide lists the workspaces in the ConfigDB and what, if any, tasks can be performed. This document contains the following sections:

- Information about logging in. See "About Logging into the [Configuration](#page-5-0) Database" on [page 6](#page-5-0).
- Workspaces that are also available in the Service and Asset Manager Service Desk Console or the Service and Asset Manager Configuration Console. See "Workspaces [that Already Exist"](#page-6-0) on [page 7](#page-6-0).
- Workspaces that are for internal use only. See "Internal Use Only [Workspaces"](#page-7-0) on page 8.
- Workspaces that are populated by the System Configuration Wizard. Do not make any changes to these workspaces. See ["Workspaces](#page-8-0) Populated by the System [Configuration Wizard"](#page-8-0) on page 9.
- <span id="page-4-0"></span>• Workspaces where you may make changes. See ["Workspaces](#page-9-0) that Can Be Used" on page 10.

## **Related Documentation**

Ivanti Service Manager has online help available within the application.

Additional documentation is available through

• The Ivanti [community](https://community.ivanti.com/login.jspa?) website. You may need to request user access if you cannot log in.

Or through

<span id="page-4-1"></span>• The Ivanti Product [Documentation](https://www.ivanti.com/support/product-documentation) website. Click the Service Manager tile to see a list of the documents available.

### **How to Contact Us**

To contact us about the documentation, or if you have any other questions or issues about Service and Asset Manager, contact Ivanti Global Support services by logging an incident via Self Service at: [https://www.ivanti.com/support/ivanti-support.](https://www.ivanti.com/support/ivanti-support)

# <span id="page-5-0"></span>**About Logging into the Configuration Database**

To use the Service and Asset Manager configuration database (called ConfigDB), you must log in first. Only administrators can log into the ConfigDB.

By default, the system displays a drop-down menu allowing you to choose either ConfigDB (the Service and Asset Manager configuration database) or ISM (the Service and Asset Manager application database).

*Logging in to the ConfigDB*

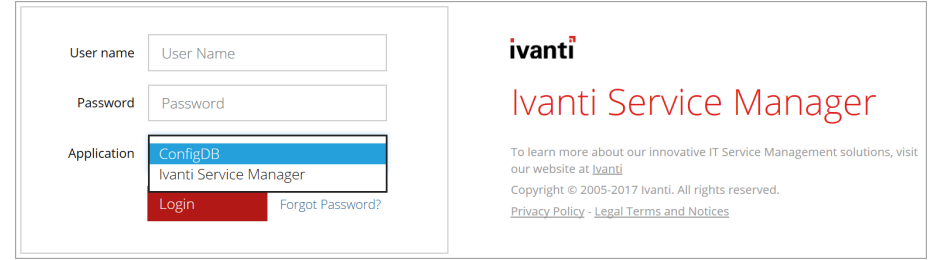

If you do not see the **Application** drop-down menu, you must configure Service and Asset Manager to show it. For instructions on doing this, see the "Logging into Service and Asset Manager" section of the *Installation and Deployment Guide for Service and Asset Manager* .

# <span id="page-6-0"></span>**Workspaces that Already Exist**

The following workspaces found in the ConfigDB also exist in the Service and Asset Manager Console or the Service and Asset Manager Configuration Console. Therefore, they are not described in this document. For information about these workspaces, see the Service and Asset Manager online help within the application as well as at the Ivanti Product Documentation website. Click the "Service Manager" tile to see a list of the documents available.

- Employee
- All Logs
- Logging Configuration
- **Notification**
- Patch Log
- Encryption Key
- FRS Application Update Notes
- Ivanti Release Package
- Ivanti Release Project
- Ivanti Transaction Detail
- Ivanti Transaction Set
- Logon History
- Public Key
- Schedule Entry
- WS Mapping
- WS Proxy

# <span id="page-7-0"></span>**Internal Use Only Workspaces**

The following workspaces in the ConfigDB contain information that you can view, but that you should never change. These workspaces are only used by Ivanti for internal system use.

ය

Do not change the values in any of these workspaces! Changing any values can lead to system degradation.

- CMDB Import History
- Feature Management
- IM Client Agent Version
- Installer Types
- Logging Server Configuration
- Modules
- Remote Host Blocked List
- Service Names
- User Feature Settings

# <span id="page-8-0"></span>**Workspaces Populated by the System Configuration Wizard**

The following workspaces found in the ConfigDB contain information that was populated based on information entered in the System Configuration Wizard when Service and Asset Manager was installed.

We recommend that you do not change any of the values in these workspaces.

For complete information about the System Configuration Wizard and the Service and Asset Manager installation, see the *Installation and Deployment Guide for Service and Asset Manager* Version 2019.3.1

- Database Servers
- Log Operations Locations
- Integration Services Configuration
- Metrics Server
- Report Server
- Survey Information
- Trusted IP Addresses
- Web Servers

## <span id="page-9-0"></span>**Workspaces that Can Be Used**

There are very few workspaces in the ConfigDB that can be used by administrators. See the following topics for information:

- ["Configuring](#page-9-1) the Message Queue" below
- ["Configuring](#page-9-2) the Message Queue Handler" below
- ["Configuring](#page-11-0) Email" on page 12
- ["Viewing](#page-11-1) All Logs" on page 12
- "Working With Customer [Contacts"](#page-12-0) on page 13
- ["Working](#page-14-0) With Tenants" on page 15
- <span id="page-9-1"></span>• "Configuring [Manual Load](#page-18-0) Partitioning" on page 19

### **Configuring the Message Queue**

Use the **Message Queue Configuration** workspace to create and configure a message queue.

Follow these steps:

- 1. Log in to the ConfigDB.
- 2. From the workspace selector bar, select **Message Queue Configuration**. The system displays the **Message Queue Configuration** workspace.
- 3. Enter information into the fields.

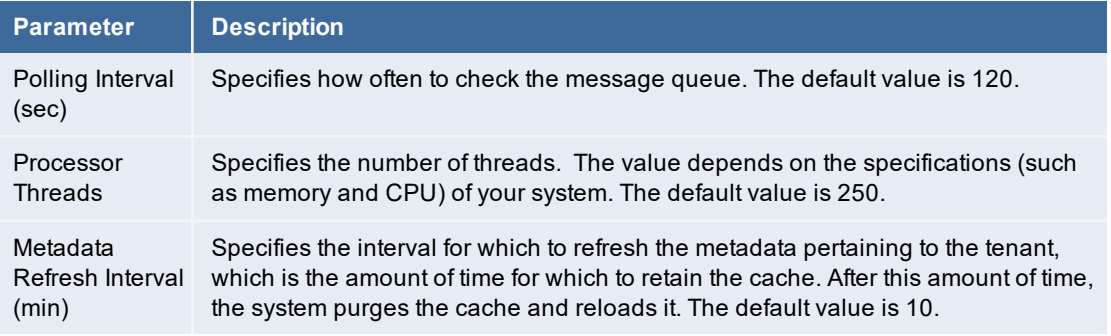

4. Click **Save**.

## <span id="page-9-2"></span>**Configuring the Message Queue Handler**

Use the **Message Queue Handler** workspace to configure the message queue handler.

Follow these steps:

- 1. Log in to the ConfigDB.
- 2. From the workspace selector bar, select **Message Queue Handler**. The system displays the **Message Queue Handler** workspace.
- 3. Enter information into the fields.

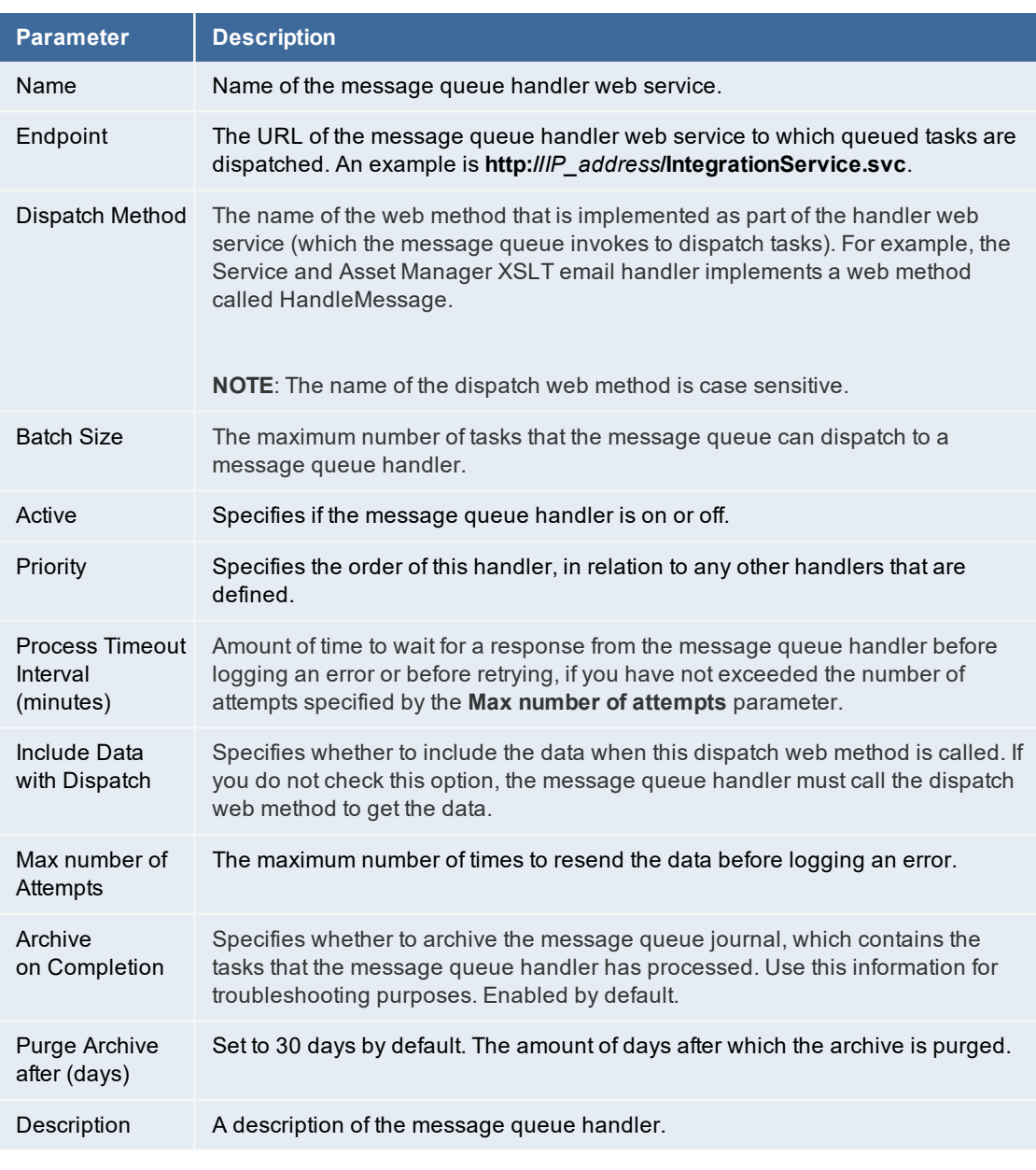

4. Click **Save**.

## <span id="page-11-0"></span>**Configuring Email**

Use the **Email Configuration** workspace to configure the inboxes for email.

Follow these steps:

- 1. Log in to the ConfigDB.
- 2. From the workspace selector bar, select **Email Configuration**. The system displays the **Service Provider Email Configuration** workspace.
- 3. Enter information into the fields.

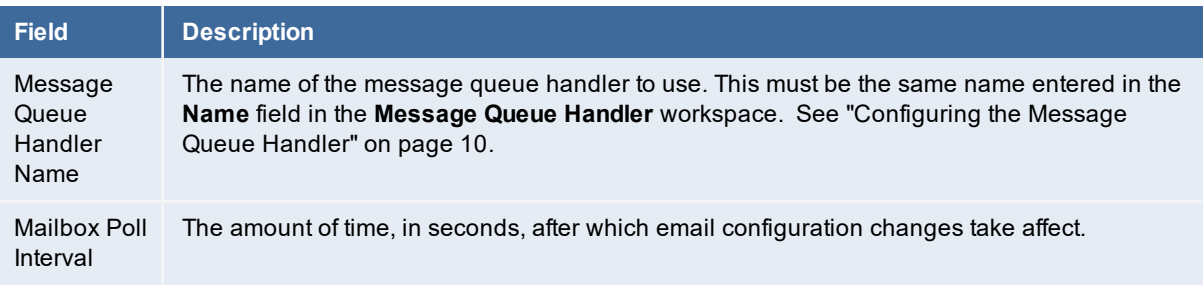

<span id="page-11-1"></span>4. Click **Save**.

## **Viewing All Logs**

If there are any problems with the ConfigDB, such as email issues or workflow errors, they are reported in the logs. Review the logs to determine the underlying issue and to help resolve it.

- "Setting the [Log Level"](#page-11-2) below
- ["Viewing](#page-11-3) the Logs" below

#### <span id="page-11-2"></span>**Setting the Log Level**

You can set the amount and detail of information in the logs by adjusting the Log Level. You can do this by going to the **Logging Configuration** workspace. See the Service and Asset Manager Online Help.

#### <span id="page-11-3"></span>**Viewing the Logs**

Follow these steps to view all of the logs associated with the ConfigDB:

- 1. Log in to the ConfigDB.
- 2. From the workspace selector bar, select **All Logs**. The system displays the **LogsAll** workspace with the following information:

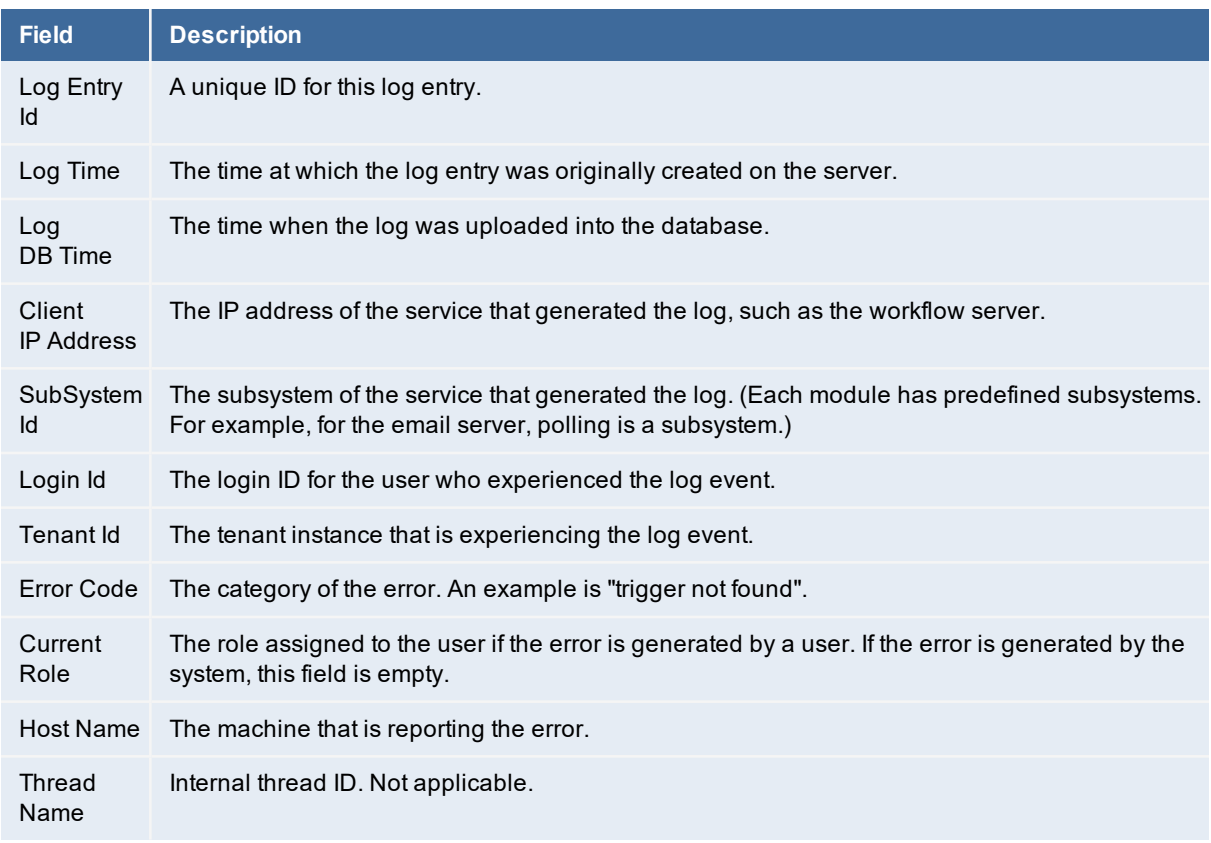

- 3. Double-click any log entry to view the log details.
- 4. To refresh the data, click **Refresh**.

### <span id="page-12-0"></span>**Working With Customer Contacts**

This section contains the following topics:

- "About this [Workspace"](#page-12-1) below
- "Viewing Customer [Contacts"](#page-13-0) on the next page
- "Adding a [Customer](#page-13-1) Contact" on the next page
- "Editing a [Customer](#page-13-2) Contact" on the next page
- <span id="page-12-1"></span>• "Deleting a [Customer](#page-14-1) Contact" on page 15

#### **About this Workspace**

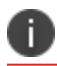

This workspace is for deployments with multi-tenant configurations.

You can add, edit, or delete a primary contact for a particular tenant. This is the person you contact for all communications regarding the particular tenant.

This information is also listed in the **Account Information** workspace in the Service and Asset Manager Configuration Console.

#### <span id="page-13-0"></span>**Viewing Customer Contacts**

Follow these steps to view information associated with customer contacts:

- 1. Log in to the ConfigDB.
- 2. From the workspace selector bar, select **Customer Contacts**. The system displays the **Contacts** workspace with the following information:

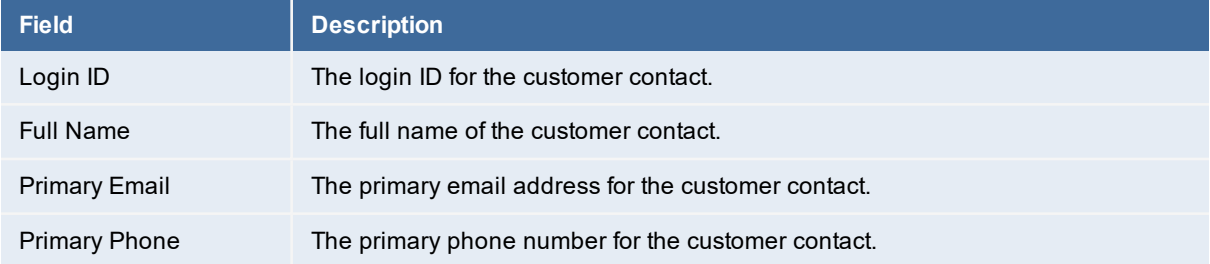

- 3. Double-click any entry to view the details.
- <span id="page-13-1"></span>4. To refresh the data, click the refresh icon.

### **Adding a Customer Contact**

- 1. Log in to the ConfigDB.
- 2. From the workspace selector bar, select **Customer Contacts**. The system displays the **Contacts** workspace.
- 3. Click **New Contacts**. The system displays the **Contacts** page.
- 4. Enter information into the fields.
- <span id="page-13-2"></span>5. Click **Save**.

#### **Editing a Customer Contact**

- 1. Log in to the ConfigDB.
- 2. From the workspace selector bar, select **Customer Contacts**. The system displays the **Contacts** workspace.
- 3. Double-click the entry to edit.
- 4. Change the entry.
- 5. Click **Save**.

#### <span id="page-14-1"></span>**Deleting a Customer Contact**

- 1. Log in to the ConfigDB.
- 2. From the workspace selector bar, select **Customer Contacts**. The system displays the **Contacts** workspace.
- 3. Highlight the entry to delete.
- 4. If there are dependencies on other items, the system display a confirmation message. Click **Continue**.

## <span id="page-14-0"></span>**Working With Tenants**

- "About the Tenants [Workspace"](#page-14-2) below
- ["Resetting](#page-15-0) the Cache for a Tenant" on the next page
- "Adding a [Certificate](#page-15-1) to a Tenant" on the next page
- "Capturing Discovery Messages for [Debugging"](#page-16-0) on page 17
- ["Configuring](#page-16-1) Attachment Options" on page 17
- "Setting Production Metadata to [Read-Only"](#page-16-2) on page 17
- "Setting the [Login URL"](#page-17-0) on page 18
- "Setting the Alternate [Login URL](#page-17-1) (Vanity URL) for an MSP" on page 18
- ["Working](#page-14-0) With Tenants" above

#### <span id="page-14-2"></span>**About the Tenants Workspace**

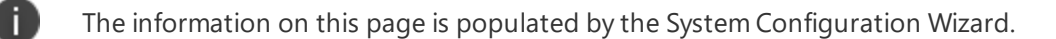

Although there is a lot of information in this workspace, you should only do the following tasks from within this workspace:

- Reset the cache for a tenant. See ["Resetting](#page-15-0) the Cache for a Tenant" on the next page.
- Add a certificate. If you want to use SAML authentication, you must upload a certificate and password so that end users can download it. See "Adding a [Certificate](#page-15-1) to a Tenant" on the next [page](#page-15-1).
- Capture audit files from ISM Discovery, to help with troubleshooting. See ["Capturing](#page-16-0) Discovery Messages for [Debugging"](#page-16-0) on page 17.
- Configure how users attach files. See ["Configuring](#page-16-1) Attachment Options" on the next page.
- Set metadata to read-only. See "Setting Production Metadata to [Read-Only"](#page-16-2) on the next page.
- Set the login URL. See "Setting the [Login URL"](#page-17-0) on page 18.

#### <span id="page-15-0"></span>**Resetting the Cache for a Tenant**

Service and Asset Manager caches information about each tenant in the ConfigDB. Because of this, changes to the tenant, such as updating the status, database information, and so on, are not immediately reflected in the corresponding tenant. This can lead to situations where Service and Asset Manager allows a user to log into a tenant, even though the status of the corresponding tenant in the ConfigDB is set to closed.

To manually reset the cache for a specific tenant, do the following:

- 1. Log in to the ConfigDB.
- 2. From the workspace selector bar, select **Tenants**. The system displays the **Tenants** workspace.
- 3. Highlight the tenant to reset the cache for.
- 4. Click **Reset Tenant Cache**.

#### <span id="page-15-1"></span>**Adding a Certificate to a Tenant**

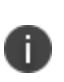

If your implementation includes multiple tenants, the certificate should be for the domain and not the specific tenant. For example, the certificate for Cloud tenants is for \*.saasit.com, not for a specific tenant such as *mytenant*.saasit.com.

- 1. Log in to the ConfigDB.
- 2. From the workspace selector bar, select **Tenants**. The system displays the **Tenants** workspace.
- 3. Double-click the tenant for which to add a certificate.
- 4. Click **Add Certificate**.
- 5. Navigate to the certificate location. Highlight it and click **Open**.
- 6. Enter the password for the certificate in the **Certificate Password** field.
- 7. Click **Save**.

#### <span id="page-16-0"></span>**Capturing Discovery Messages for Debugging**

Perform the following procedure if you are using Discovery and you need to capture the audit files sent to the server from the Discovery client agents. After you capture the audit files, you can review them in a debug environment to find out more details about the problem. The logging can be very long, so be careful about using this feature. For more information, see the Service and Asset Manager online help.

- 1. Log in to the ConfigDB.
- 2. From the workspace selector bar, select **Tenants**. The system displays the **Tenants** workspace.
- 3. Double-click the tenant to configure logging for.
- 4. Check **Log Failed IM Message**.
- 5. Click **Save**.

### <span id="page-16-1"></span>**Configuring Attachment Options**

Perform the following procedure to configure how attachments are saved. You may need to change the format for storing files if users regularly store very large files, such as system log files. After you configure this, when a user saves an attachment to a record, the attachment is stored in the location that you specified here. For information about saving attachments as a file stream, see <https://msdn.microsoft.com/en-us/library/gg471497.aspx>.

We recommend that for system data, such as icons and images, you select **Database** for the **Attachment Save Type** field.

- 1. Log in to the ConfigDB.
- 2. From the workspace selector bar, select **Tenants**. The system displays the **Tenants** workspace.
- 3. Double-click the tenant for which to configure attachment options.
- 4. For the **Attachment Save Type** field, select a type: **Database**, **FILESTREAM**, or **File system**.
- 5. For the **Attachment Path** field, enter the default path where attachments are saved.
- 6. Click **Save**.

#### <span id="page-16-2"></span>**Setting Production Metadata to Read-Only**

If a user makes a change to the metadata in the production instance of the tenant, such as when configuring a workflow for a request offering, but does not make the same change in the UAT or staging instance of the tenant and then pushes the data from the UAT or Staging instance of the tenant to the production instance of the tenant, the data becomes corrupt and the workflow fails. To avoid this, set the metadata on the production instance of the tenant to read-only. Follow these steps:

- 1. Log in to the ConfigDB.
- 2. From the workspace selector bar, select **Tenants**. The system displays the **Tenants** workspace.
- 3. Double-click the tenant for which to set the production metadata to read-only.
- 4. Check **Is Production Metadata Read-only**.
- 5. Click **Save**.

If a user tries to edit the workflow for a request offering, the system displays a message stating that the production metadata is read only and cannot be edited. See "Working with Request Offerings" in the Service and Asset Manager online help for more information.

### <span id="page-17-0"></span>**Setting the Login URL**

Set the login URL in the following scenarios:

- When configuring Service and Asset Manager Active Directory authentication using Windows Integrated Security (WIS). This feature allows users to access Service and Asset Manager without entering their user name and password. This procedure is only valid for the onpremises version of Service and Asset Manager.
- When configuring the Service and Asset Manager on-premises URL for mobile users.

Follow these steps:

- 1. Log in to the ConfigDB.
- 2. From the workspace selector bar, select **Tenants**. The system displays the **Tenants** workspace.
- 3. Double-click the tenant for which to set the login URL.
- 4. In the **Login Url** field, enter the URL where users go to log in.
- 5. Click **Save**.

#### <span id="page-17-1"></span>**Setting the Alternate Login URL (Vanity URL) for an MSP**

Besides setting the login URL as described above, you can also specify an alternate login URL, also known as a vanity URL, for a Managed Service Provider (MSP).

Follow these steps:

- 1. Log in to the ConfigDB.
- 2. From the workspace selector bar, select **Tenants**. The system displays the **Tenants** workspace.
- 3. Double-click the tenant for which to set the alternate login URL (vanity URL).
- 4. At the bottom, click the **Alternate Login URL** tab.
- 5. Click **New TenantUrlAlias**. The system displays the **New TenantUrlAlias** dialog box.
- 6. In the **Url** field, enter the alternate login URL (vanity URL).
- <span id="page-18-0"></span>7. Click **Save**.

## **Configuring Manual Load Partitioning**

- "About Manual Load [Partitioning"](#page-18-1) below
- "Configuring the Workflow Service [Configuration](#page-19-0) File" on the next page
- ["Assigning](#page-19-1) Tenants to the Workflow or Email Service" on the next page
- <span id="page-18-1"></span>• "Viewing the Results of the Manual Load [Partitioning"](#page-20-0) on page 21

#### **About Manual Load Partitioning**

Use the **Service Server** workspace to configure the manual load partitioning feature. The manual load partitioning feature allows you to allocate the load between workflow or email service instances based on your knowledge of the tenant load and server capacity.

If you do not use the manual load partitioning feature, the workflow or email service load balancing automatically balances the tenants among the participating workflow or email service instances. This guarantees that the tenants are balanced evenly among the servers. However, this creates race conditions among the service instances when starting up and subscribing to events, which can lead to workflow or email subscription failure and deadlock issues.

When you start up the services, the workflow and email services retrieve the list of assigned tenants. The services only process the tasks for the assigned tenants. The system updates the list of assigned tenants in predefined time intervals. If the list of tenants is empty, the system falls back to the default behavior of processing all of the tenants.

*Workflow Load Balancing Flowchart*

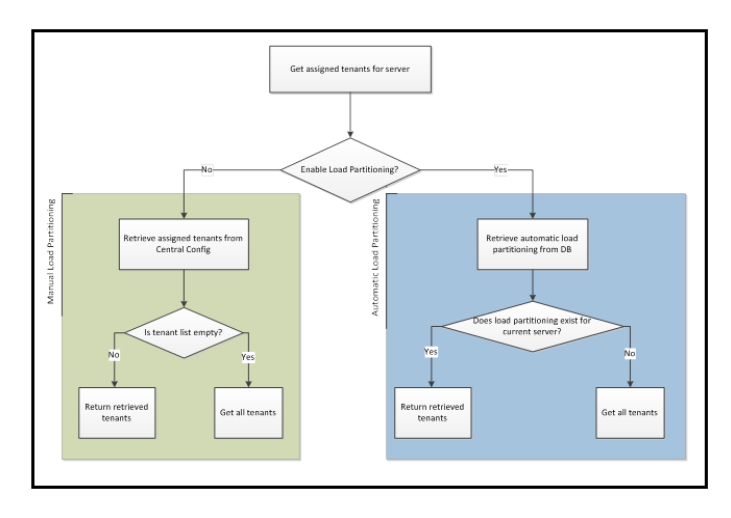

*Email Load Balancing Flowchart*

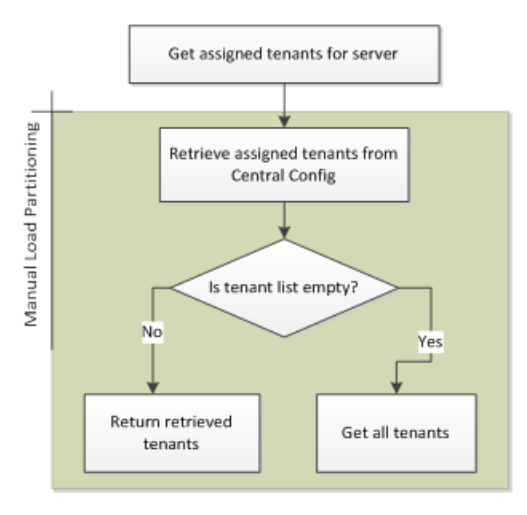

### <span id="page-19-0"></span>**Configuring the Workflow Service Configuration File**

For the email service, all load partitioning is done manually.

For the workflow service, you can select either manual or automatic (default). To select manual load partitioning for the workflow service, do the following:

- 1. Navigate to the workflow binary folder and open the file called **WorkflowApp.config** with a text editor.
- 2. Find the key called **EnableLoadPartitioning** and set it to **false**.
- <span id="page-19-1"></span>3. Save the file.

### **Assigning Tenants to the Workflow or Email Service**

When you configure workflow or email service servers, ensure that at least one server is defined as the "catch all" server. A "catch all" server manages all of the live tenants, even if it does not have any tenants associated with it. Each host should have at least one "catch all" server. This server processes workflow and email events for all tenants.

For each server, you must enable either the email service, the workflow service, or both. If you do not enable a service on the server but the service is running, the service gets an empty tenant list and it runs as a "catch all" server.

If a service instance crashes or stops, the system deletes the partition details from the database and no other instance will pick these tenants except for the "catch all" server.

- 1. Log in to the ConfigDB.
- 2. From the workspace selector bar, click **More...**.
- 3. Select **Service Server**. The system displays the **Service Server** workspace.
- 4. Click **New Service Server**.
- 5. Enter the host name in the **Host Name** field.
- 6. If the email service will run on this server, check **Is Email Service Enabled**.
- 7. If the workflow service will run on this server, check **Is Workflow Service Enabled**.
- 8. If the server is a catch all server, check **Is Catch All**.
- 9. If the server is not a catch all server, do the following:
	- a. Click the **Tenants** tab.
	- b. Click **Link**.
	- c. Highlight a tenant from the list and click **Select**.
- <span id="page-20-0"></span>10. Click **Save**.

#### **Viewing the Results of the Manual Load Partitioning**

You can view the results of the manual load partitioning in one of two ways:

- Viewing the INFO log for a service. See "Setting the Log Level for the [Workflow](#page-20-1) or Email Service" [below](#page-20-1) and "Viewing the Workflow or Email Manual Load [Partitioning"](#page-20-2) below.
- Viewing a report of the load partitioning through Microsoft SQL. See ["Viewing](#page-21-0) a Report of the Manual Load [Partitioning"](#page-21-0) on the next page.

#### <span id="page-20-1"></span>**Setting the Log Level for the Workflow or Email Service**

To configure the logs, do the following:

- 1. Log in to the ConfigDB.
- 2. Open the **Logging Configuration** workspace.
- 3. Open the **WorkflowService** service.
- 4. Change the value of the **Log Level** field to **INFO**.
- 5. Open the **EmailService** service.
- 6. Change the value of the **Log Level** field to **INFO**.
- <span id="page-20-2"></span>7. Click **Save**.

#### **Viewing the Workflow or Email Manual Load Partitioning**

After you configure the logs, to view the results, do the following:

- 1. Log into the ConfigDB.
- 2. Open the **Logs** workspace.
- 3. Use a saved search to show all logs with a service name of **WorkflowService** or a service name of **EmailService**.

*Logs Saved Search*

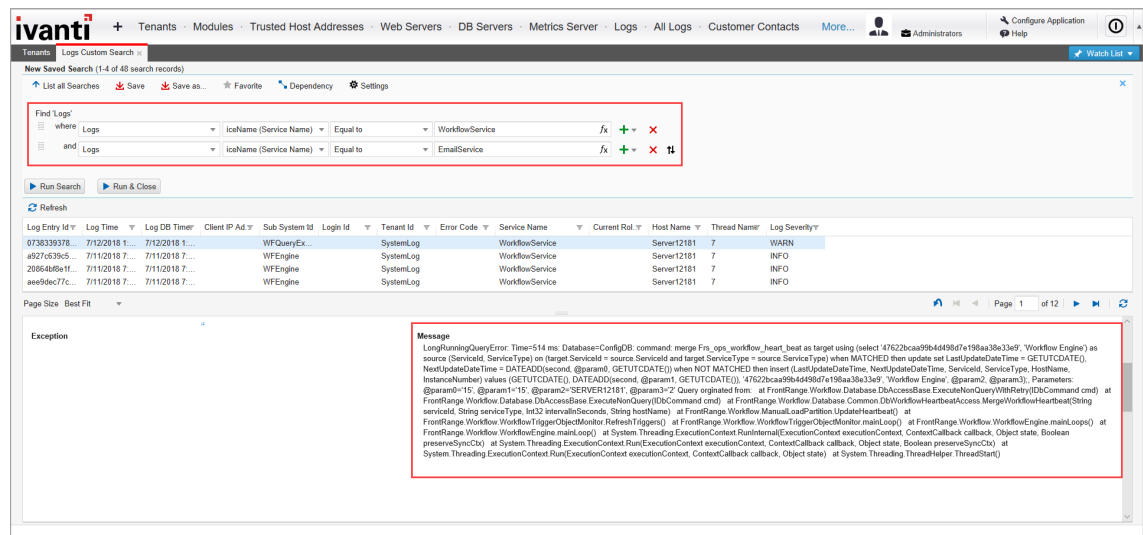

4. Verify that the tenants listed under the current assigned tenant list match the linked tenants for this server.

#### <span id="page-21-0"></span>**Viewing a Report of the Manual Load Partitioning**

The workflow or email service retrieves the assigned tenants and updates the **Frs\_ops\_workflow\_ heart\_beat** and **Frs\_ops\_workflow\_partition** tables in the ConfigDB.

Before you begin, start the workflow or email service. Keep the current session.

Run the following query in Microsoft SQL on the ConfigDB to see the details of the services that are assigned to each tenant:

```
SELECT ServiceType, HostName, InstanceNumber, TenantId
FROM Frs_ops_workflow_heart_beat heartbeat
JOIN Frs_ops_workflow_partition partition
ON heartbeat.ServiceId = partition.ServiceId
```
The following is an example of the partitioning details:

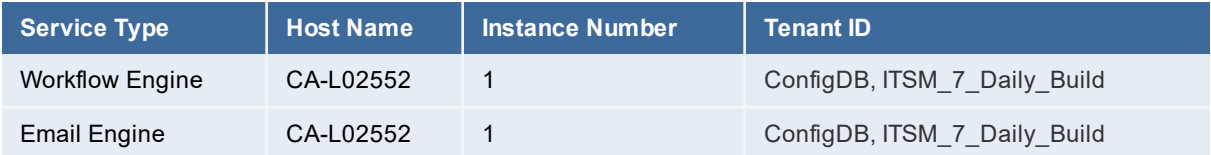